# Bereitstellung Belege in "DATEV-Meine Steuern"

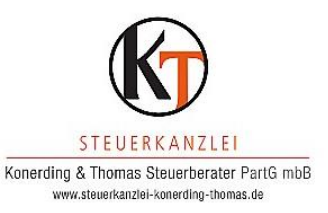

## **1. Smartlogin (gesicherter Zugang zu DATEV-Meine Steuern)**

- 1.1 Wir haben für Sie bereits die Zugangsdaten für das Smartlogin bestellt.
- 1.2 Hinweise zur Einrichtung auf Ihrem Smartphone unter [https://www.steuerkanzlei](https://www.steuerkanzlei-konerding-thomas.de/wpkjfguz4245/wp-content/uploads/2023/09/Anleitung-Mandant-Einrichtung-DATEV-Smartlogin.pdf)[konerding-thomas.de/wpkjfguz4245/wp-content/uploads/2023/09/Anleitung-](https://www.steuerkanzlei-konerding-thomas.de/wpkjfguz4245/wp-content/uploads/2023/09/Anleitung-Mandant-Einrichtung-DATEV-Smartlogin.pdf)[Mandant-Einrichtung-DATEV-Smartlogin.pdf](https://www.steuerkanzlei-konerding-thomas.de/wpkjfguz4245/wp-content/uploads/2023/09/Anleitung-Mandant-Einrichtung-DATEV-Smartlogin.pdf) oder unter [www.datev.de/smartlogin.](http://www.datev.de/smartlogin) Dort finden Sie auch ein Video mit wichtigen Informationen und einen Link zur Inbetriebnahme.

### **2. Belege einscannen (als PDF oder TIFF Datei)**

- 2.1 Bitte achten Sie darauf, dass die Belege in guter Qualität eingescannt werden und die Belegbilder gut lesbar sind.
- 2.2 Nachdem die Belege eingescannt sind, können diese nun hochgeladen werden.
- 2.3 Ggf. App Upload mobil (scannen der Belege per Handy) aktivieren und nutzen: <https://apps.datev.de/dnlexka/document/1071374>

### **3. Zugang zu DATEV-Meine Steuern**

- 3.1 Dazu öffnen Sie den folgenden Link: <https://www.datev.de/web/de/mydatev/online-anwendungen/datev-meine-steuern/>
- 3.2 Verwenden Sie nun Ihren Smartlogin-Zugang.

### **4. Hochladen der Belege in DATEV-Meine Steuern**

- 4.1 Bitte stellen Sie zuerst das korrekte Jahr im oberen Bereich ein.
- 4.2 Wichtig hierbei ist, dass alle Belege jeweils sowohl dem richtigen Jahr als auch dem richtigen Ordner zuordnet werden.
- 4.3 Ein kurze Videoanleitung finden Sie hier: [https://www.youtube.com/watch?v=tnFSrAN6NQg&ab\\_channel=DATEVHilfe-](https://www.youtube.com/watch?v=tnFSrAN6NQg&ab_channel=DATEVHilfe-Videos)[Videos](https://www.youtube.com/watch?v=tnFSrAN6NQg&ab_channel=DATEVHilfe-Videos)
- 4.4 Es besteht auch die Möglichkeit Unterordner anzulegen (z.B. bei mehreren Vermietungsobjekten).

### **5. Kanzlei benachrichtigen**

5.1 Wenn Sie alle Ihre Dokumente hochgeladen und bearbeitet haben, teilen Sie dies bitte Ihrem Sachbearbeiter in unserer Kanzlei über die Funktion **Kanzlei benachrichtigen** mit.

Falls Ihnen unklar ist, was alles z.B. zu den "außergewöhnlichen Belastungen" gehört, können Sie oben rechts auf **empfohlene Dokumente** klicken und Ihnen werden Beispiele angezeigt.

Bei unklarer Zuordnung schieben Sie den Beleg einfach zu den **unsortierten Steuerdokumenten.**

Achten Sie bitte darauf, dass alle Belege gut lesbar sind und im Hochformat erfasst werden. Quer gescannt Belege können gedreht werden, indem Sie den bereits hochgeladenen Beleg anklicken und rechts neben der Vergrößerungsanzeige jeweils nach rechts oder links drehen.

Bei Fragen zur Einrichtung und Nutzung von DATEV-Meine Steuern steht Ihnen unser Mitarbeiter Herr Benjamin Bischoff immer montags, dienstags und mittwochs von 09:00 bis 15:00 Uhr unter der Tel. 089/54 04 555 - 38 gerne zur Verfügung.